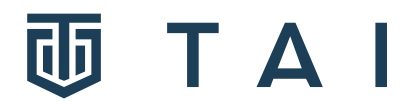

# **Ad-Hoc Query**

#### **Introduction**

This article provides an overview to the Ad-Hoc query search functionality within the TAI system. For more detail, please watch the Ad-Hoc Query webinar - <https://player.vimeo.com/video/553066297>

# **Ad-Hoc Query**

Use the Ad-Hoc Query functionality to create and run SQL queries against any of the TAI system's database tables.

- 1. Click **Utilities > Ad-Hoc Query**.
- 2. In the **SQL Query** box, enter a valid SQL command.
- 3. To limit the result set to 50 rows, check **Don't Add 'Top 50' Limit**.
- 4. Click **Go**. Records matching the query criteria are shown.

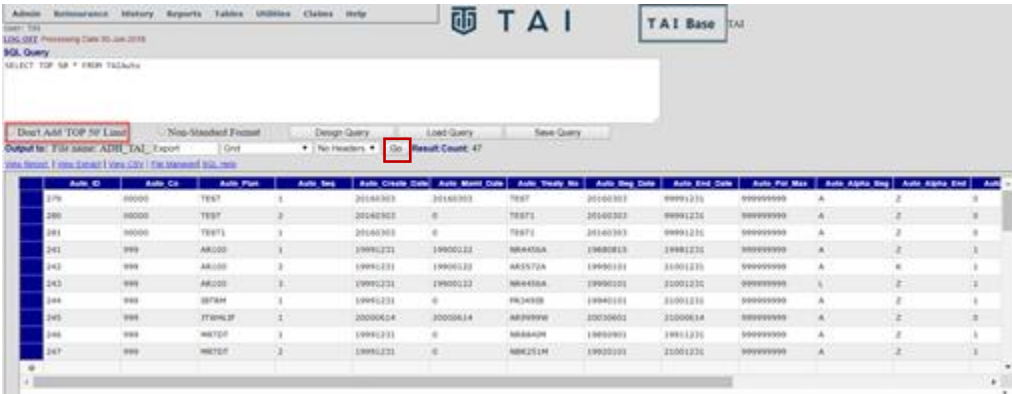

Ad-Hoc Query

**Note** that the results show the actual codes stored in the database, rather than the captions a user can see on most screens. For example, the reinsurance type, which is displayed as YRT, Coinsurance, or ModCo, is stored in the database as Y, C, or M. Use the online help or refer to "Data Dictionary" to find the codes.

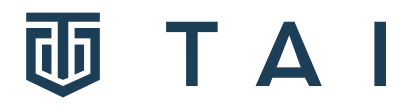

Query results can be displayed on the screen's grid, or exported in CSV, XLSX (Excel), .EXT (Extract) or .RPT (Report) format.

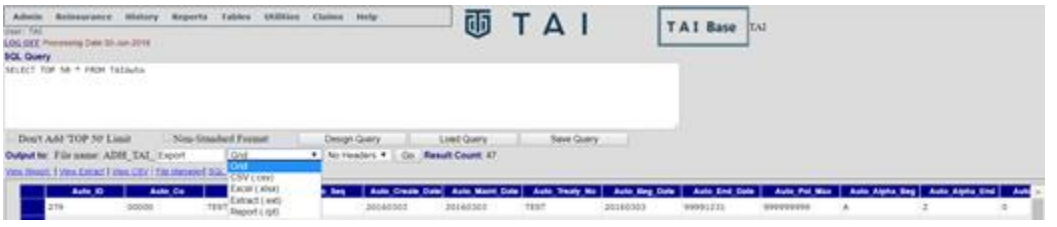

#### Query results

If a user chooses to export to CSV, Excel, or Extract format, select from the **No Headers / Headers** list to choose whether or not the export format will include a header record indicating the column names. All output filenames will be prefixed with ADH\_ (AdHoc) so files related to this screen are identifiable. This also includes new queries that are saved, as well as any exported files (CSV, XLS, etc.).

### **Designing Query**

Use this function to quickly build a query for a **single** TAI system's table without having to understand SQL.

- 1. Click **Design Query**.
- 2. Select a table from the **Database** list.
- 3. Click **Process**.

Records matching the query criteria are displayed.

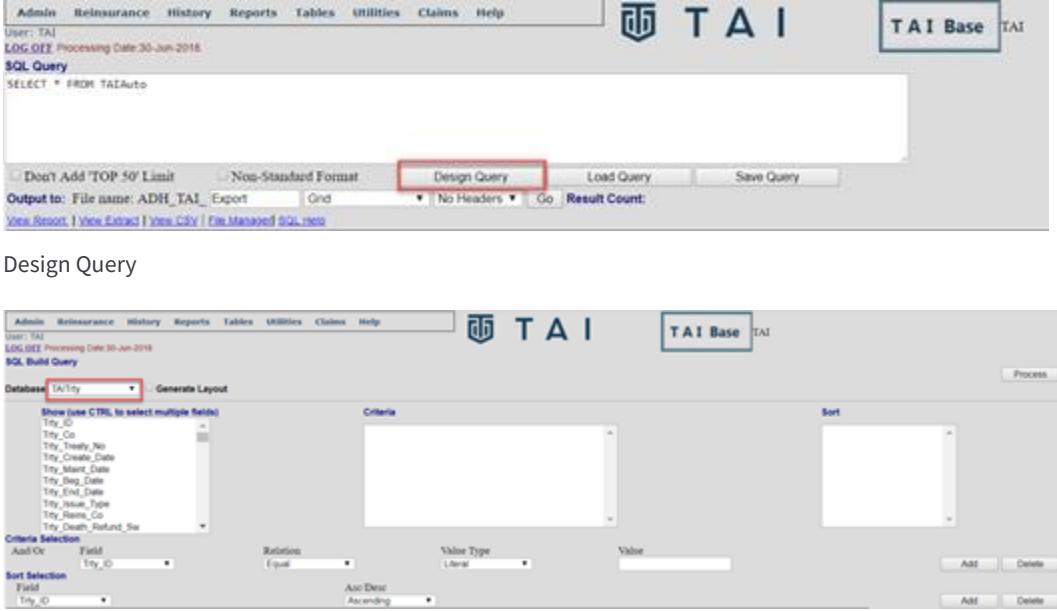

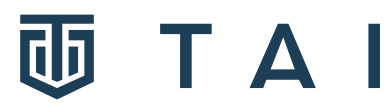

# **Load/Save Query**

Use these functions to save and reload queries that are frequently executed, eliminating the need to rewrite the same query. Once the query has been executed (as described above):

- 1. Click **Save Query**.
- 2. Enter a meaningful description in the **(\*.SQL):** box.
- 3. Click **Save**. This query then appears in the **File** list, from which it can be selected in the future.

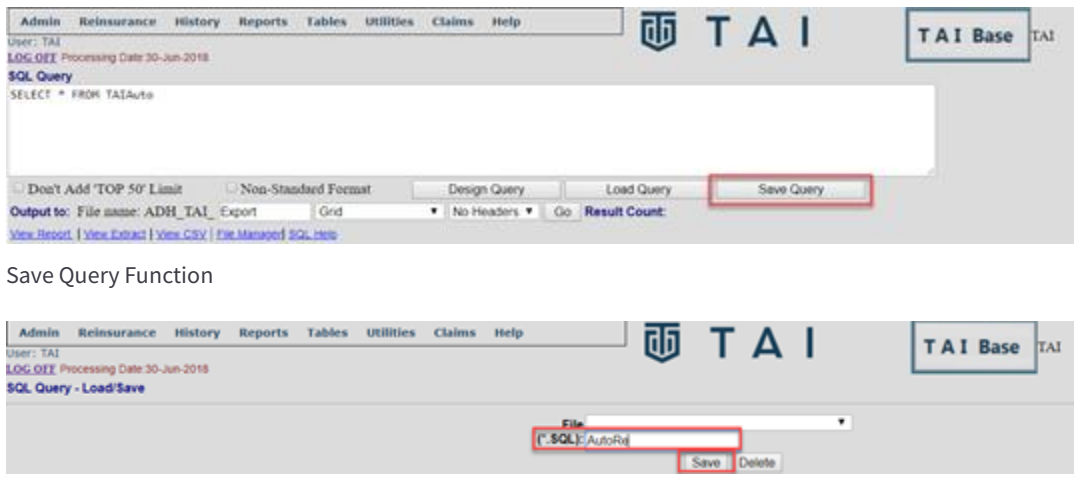

"Save" Button

To retrieve a saved query:

- 1. Click **Load Query** and select the desired SQL query.
- 2. Click **Load**.

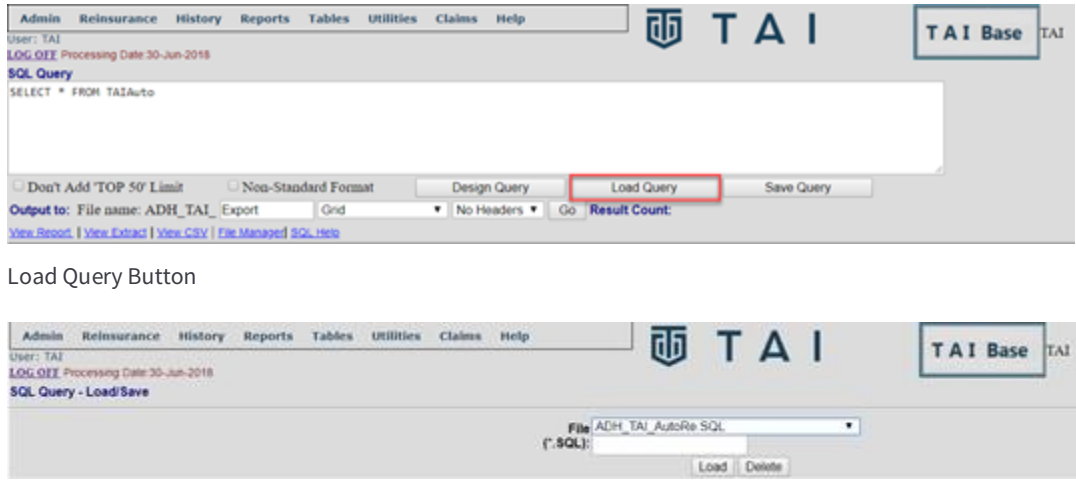

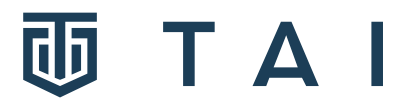

## **Managing Ad-Hoc Query Output**

Click **File Manager** to delete files generated through Ad-Hoc queries. This includes any reports, extracts, CSV and Excel files, etc.

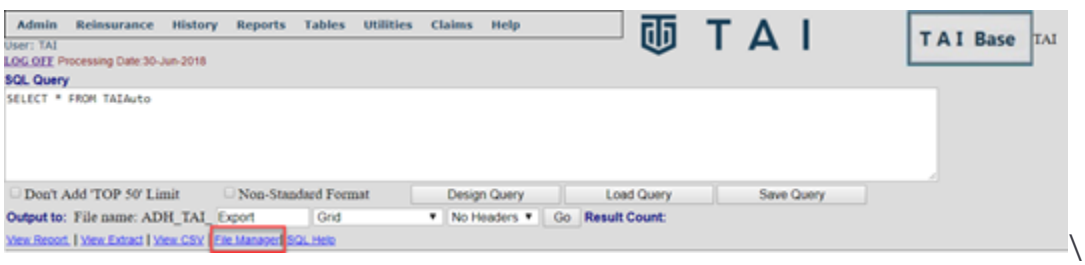

File Management Link

Highlight the query and hit **Delete**. A user is prompted to confirm the deletion.

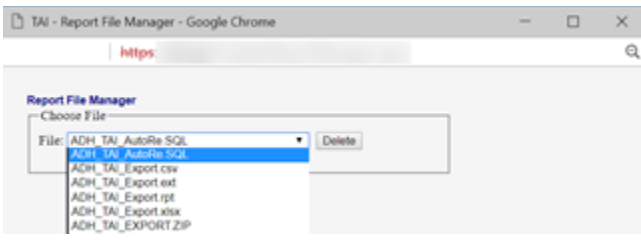

Deleting Queries

# **Ad-Hoc Query: SQL Help Link**

To view a PDF document containing sample SQL queries as well as a list of operators, functions, and other related information, click the **SQL Help** link. (May be prompted to allow pop-ups.)

This document must be located under the directory folder/name – Help/AdhocHelp.pdf.

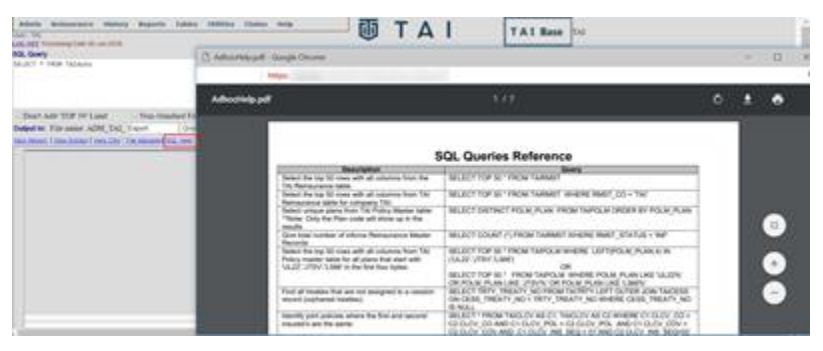